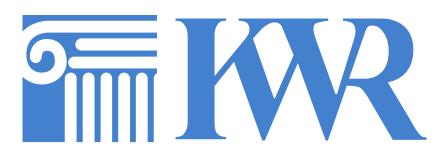

## Anleitung für die Anmeldung zur Schulbuchmiete 2024/25 über **IServ**

Für die Anmeldung zur Schulbuchmiete stehen Ihnen zwei Möglichkeiten zur Verfügung:

## I. Anmeldung ohne den IServ-Account Ihres Kindes:

1. Geben Sie Folgendes in die Eingabezeile Ihres Browsers (Internetexplorer, Mozilla Firefox, Google Chrome, o. Ä.) ein: www.kwr-hannover.eu/buecher

Sie werden nun direkt zur Anmeldung weitergeleitet.

2. Wählen Sie den Jahrgang, den Ihr Kind im Schuljahr 2024/25 besuchen wird, durch Anklicken aus.

3. Füllen Sie alle Felder unter Erziehungsberechtigte\*r und Schüler\*in aus.

Hinweis: Es genügt, die Daten eines Erziehungsberechtigten einzutragen.

4. Falls begründet, setzen Sie bitte den Haken vor "Ermäßigungsantrag stellen" bzw. "Befreiungsantrag stellen".

Hinweis: Die Unterlagen zum Antrag auf Ermäßigung oder Befreiung müssen bis zum Fristende im Sekretariat für Frau Jeske oder per Mail (dana.jeske@kwr-hannover.eu) eingereicht werden! Genauere Angaben dazu lesen Sie im IServ-Anmeldeverfahren nach.

5. Im Anschluss klicken Sie die Schaltfläche "Bücher auswählen" an.

6. Wählen Sie unter "Wahlbereiche" das gewählte Fach / die gewählten Fächer Ihres Kindes entsprechend aus. Zum Beispiel: Ihr Kind ist für das Fach "Werte und Normen" angemeldet, dann wählen Sie im Wahlbereich "Religion / Werte und Normen" "Werte und Normen" aus, so wird das passende Buch / werden die passenden Bücher angezeigt.

Hinweis I: Titel, die in der Bücherliste des Jahrgangs mit "keine Ausleihe" gekennzeichnet sind, müssen von Ihnen eigenständig angeschafft werden. Die Schulbuchlisten aller Jahrgänge können Sie von der Homepage der Schule (www.kwr-hannover.de) herunterladen.

Hinweis II: Unter der Bücherliste des Jahrgangs werden der Neupreis der in der Paketleihe enthaltenen Bücher sowie die Leihgebühr für ein Schuljahr angezeigt.

7. Klicken Sie auf die Schaltfläche "Fortfahren".

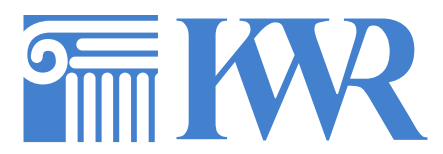

8. Lesen Sie die Leihbedingungen der Schule aufmerksam durch und bestätigen Sie Ihre Zustimmung.

9. Klicken Sie auf die Schaltfläche "Prüfen & Absenden" und überprüfen Sie die von Ihnen getätigten Angaben.

10. Sind alle Angaben korrekt, dann klicken Sie bitte auf "Anmeldung abschicken".

Hinweis I: Sollten Sie Fehler finden, wählen Sie "bearbeiten" aus. Dann können fehlerhafte Einträge korrigiert werden.

Hinweis II: Ihr Kind ist jetzt zur entgeltlichen Ausleihe von Lernmitteln für das nächste Schuljahr am KWR angemeldet. Sie bekommen nun die Kontoverbindung für die Schulbuchmiete, erneut die Leihgebühr sowie zwei Verwendungszwecke angezeigt. Diese Übersicht können Sie sich ausdrucken und Sie erhalten sie zusätzlich als E-Mail. Halten Sie bitte die Zahlungsfrist ein. Die Anmeldung kann nur berücksichtigt werden, wenn Sie die fällige Leihgebühr fristgerecht überweisen. Bitte geben Sie unbedingt Verwendungszweck 1 und Verwendungszweck 2 bei der Überweisung an!

## II. Anmeldung über den IServ-Account Ihres Kindes:

1. Geben Sie Folgendes in die Eingabezeile Ihres Browsers (Internetexplorer, Mozilla Firefox, Google Chrome, o. Ä.) ein: www.kwr-hannover.eu

2. Loggen Sie sich mit den Daten Ihres Kindes ein und wechseln Sie, falls nicht schon geschehen, auf die Darstellung von IServ 3 (oben links in der Navigationsleiste).

3. Wählen Sie den Punkt "Schulbücher" unter dem Reiter "Organisation" in der Navigationsleiste auf der linken Seite.

4. Wählen Sie den Punkt "Anmeldung" in der oben angeordneten Menüleiste.

5. Für das weitere Vorgehen lesen Sie bitte unter "I. Anmeldung ohne den IServ-Account Ihres Kindes" ab Punkt "2." weiter.

Stand 08.04.2024 Je